1. Klik op het blauwe icoon met het witte vraagteken. Dit icoon kan u terugvinden rechtsbovenaan in het programmavenster:

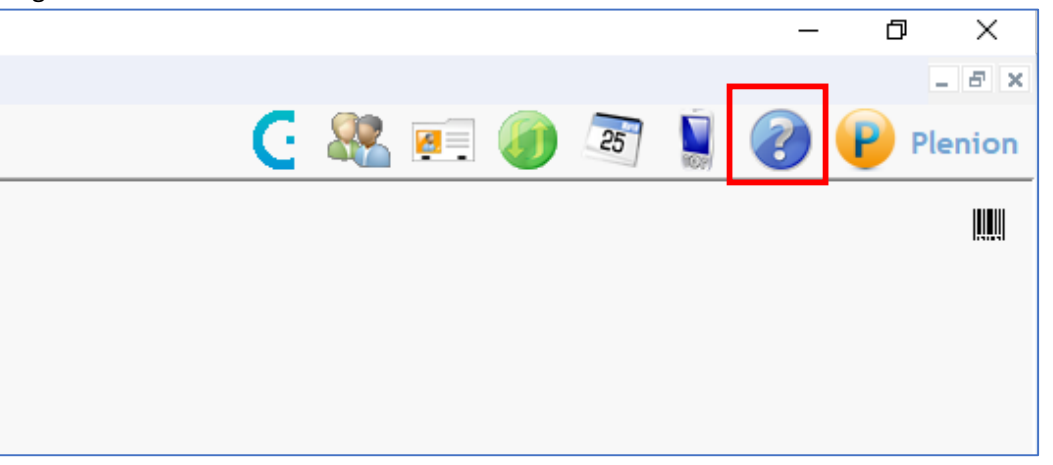

2. Het venster van onze portaal wordt geopend met de standaardbrowser. Wij raden aan Google Chrome te gebruiken voor het makkelijk indienen van het formulier en bijbehorende documenten. U klikt op de knop "nieuwe request".

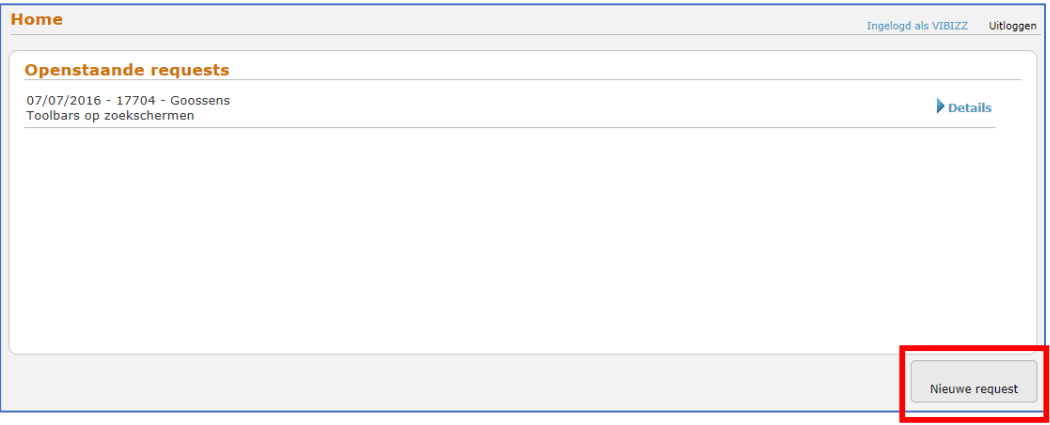

3. In het formulier kan u de nodige gegevens invullen. Klik op de knop "OK" om verder te gaan en nog eventuele documenten toe te voegen.

Na ontvangst van uw request zullen wij u zo snel mogelijk verder helpen.

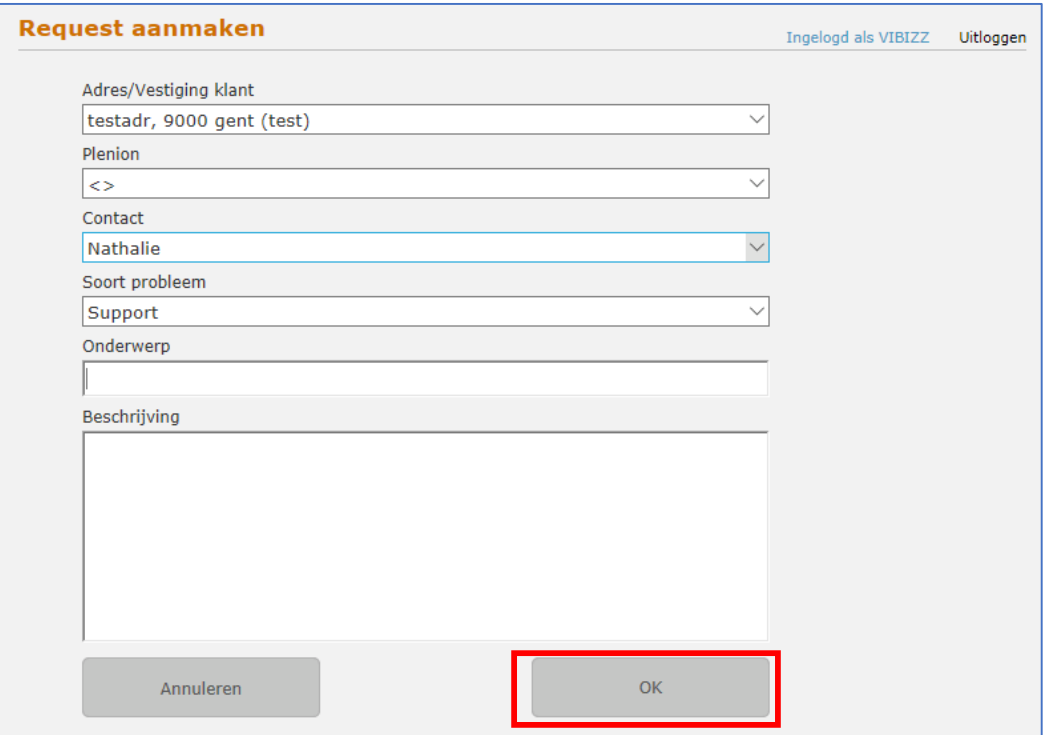